# SOMOS TU APP DE PEDIDOS  $i \vdash O \sqcup A !$

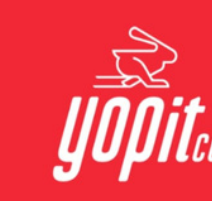

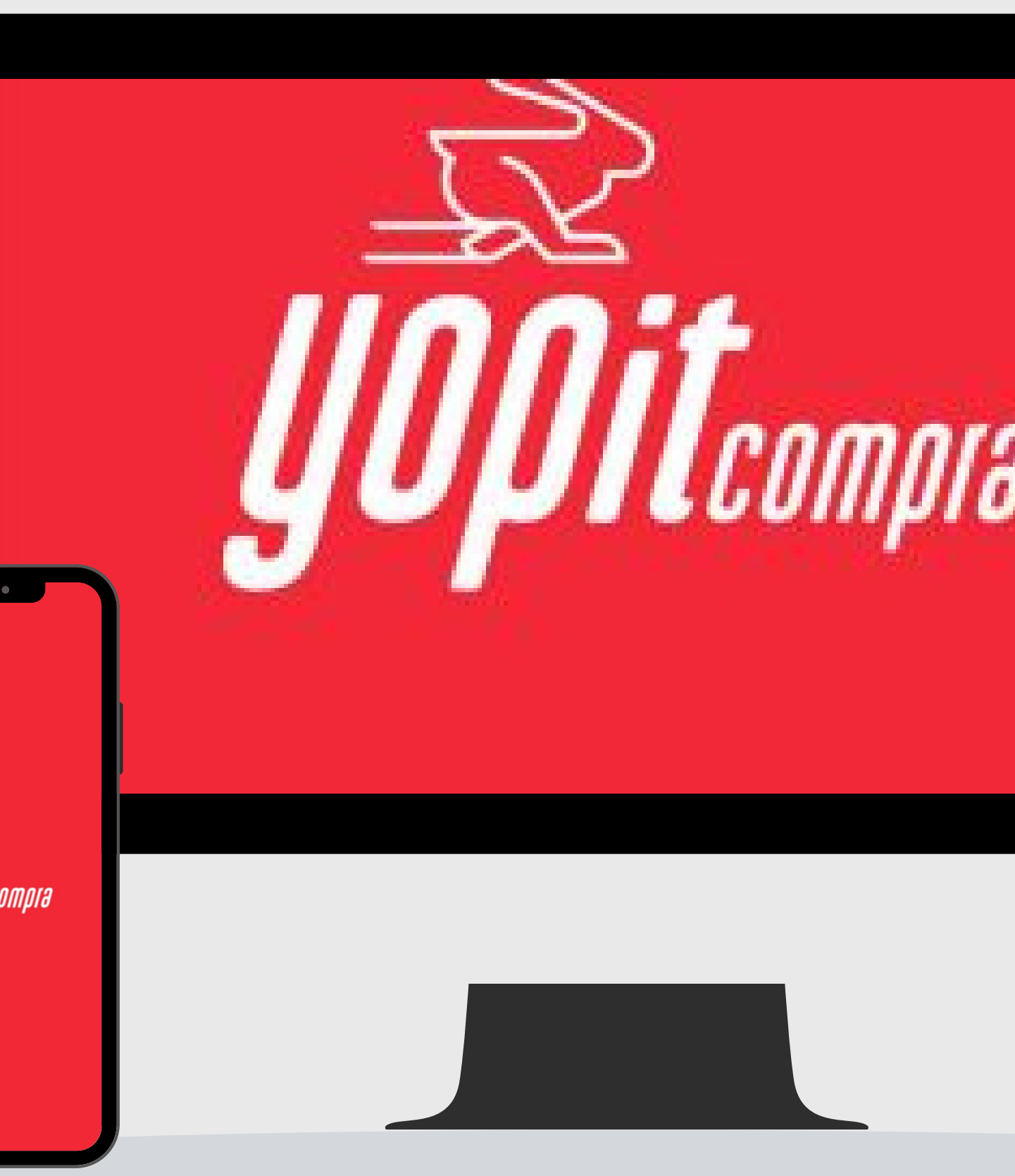

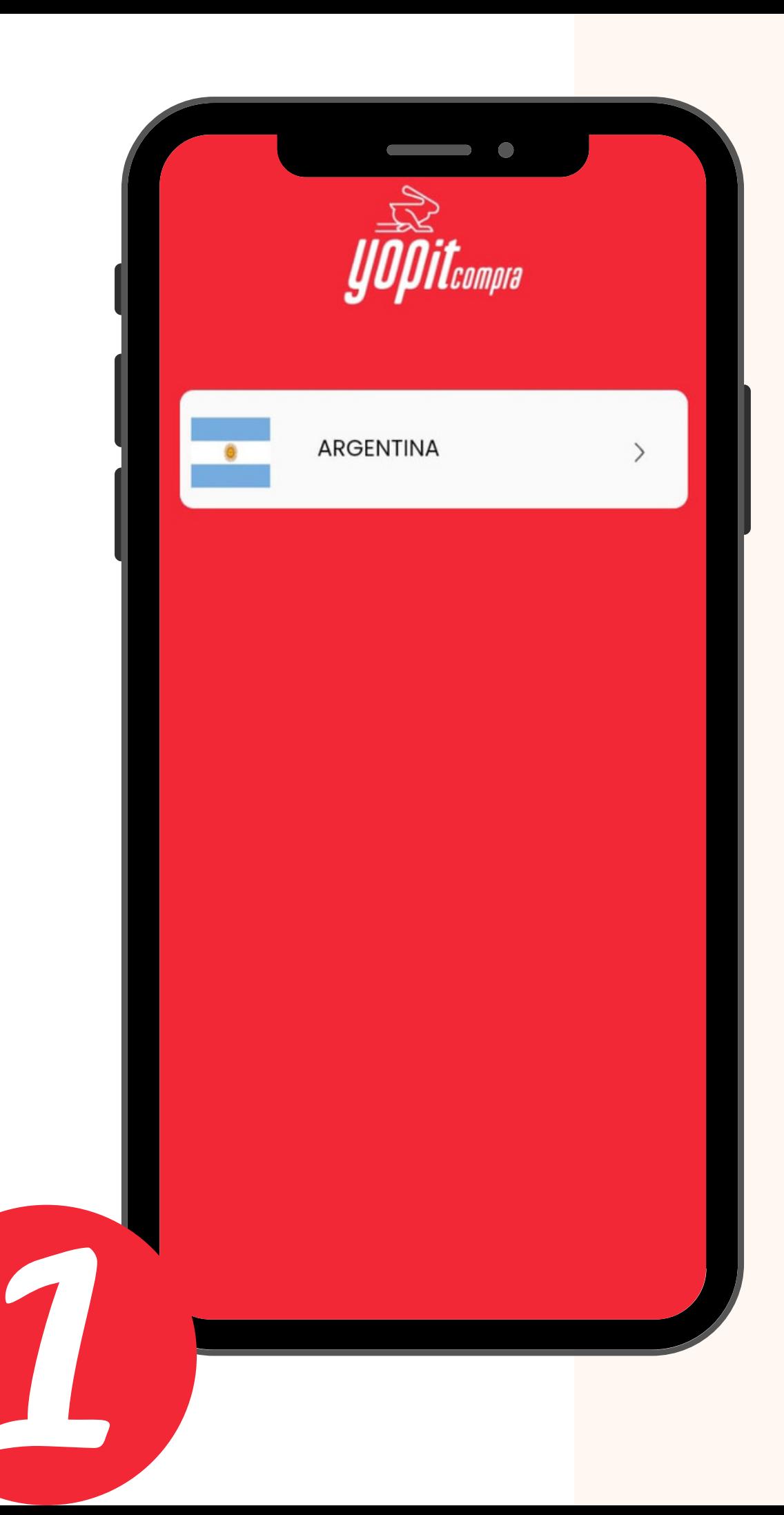

### INGRESA A PLAY STORE O APPLE STORE

1. Descarga la aplicación YOPIT COMPRA

2.Selecciona tu pais

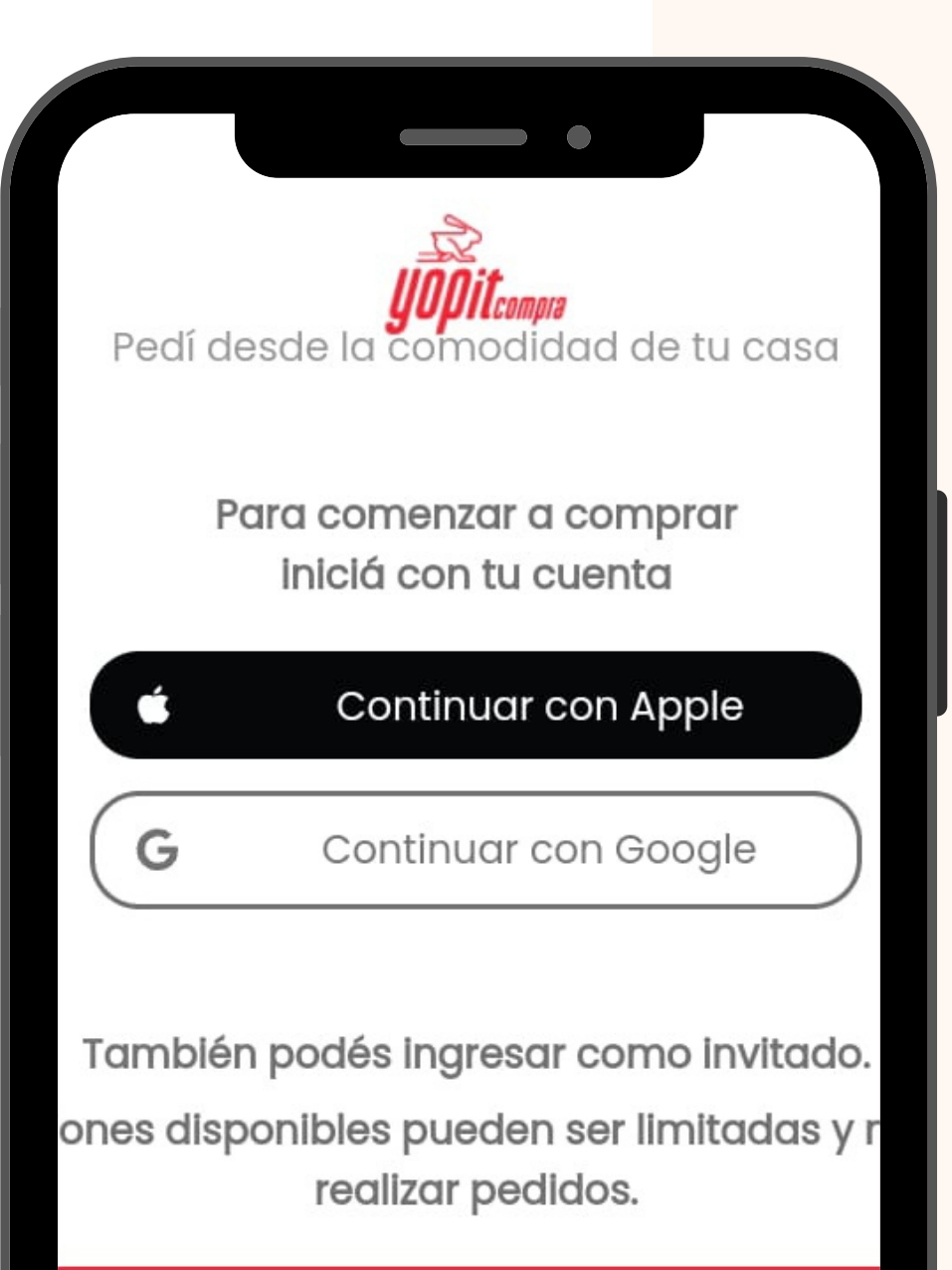

#### **INGRESAR COMO INVITADO**

Términos y condiciones

### INGRESA DESDE GOOGLE O ICLOUD

Seleccioná el botón "Continuar con Apple" o "Continuar con Google" según que dispositivo tengas. EJ: continuar con Google

#### seleccioná tu correo electrónico.

#### Presioná la opción "Crear punto de entrega" .

>

**CREAR PUNTO DE ENTREGA** 

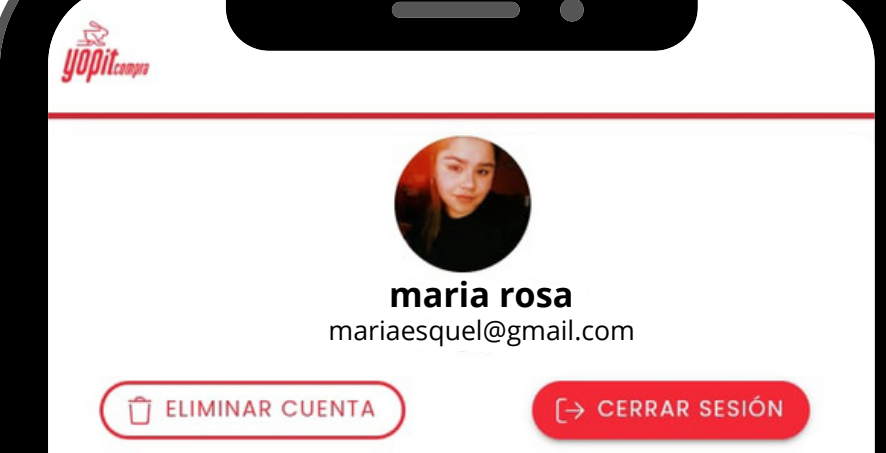

¡Bienvenido! Comenzá a utilizar YOPIT creando tu primer punto de entrega.

**CREAR PUNTO DE ENTREGA** 

Si aún no estás decidido puedes navegar como Invitado pero no comprar

**INGRESAR COMO INVITADO** 

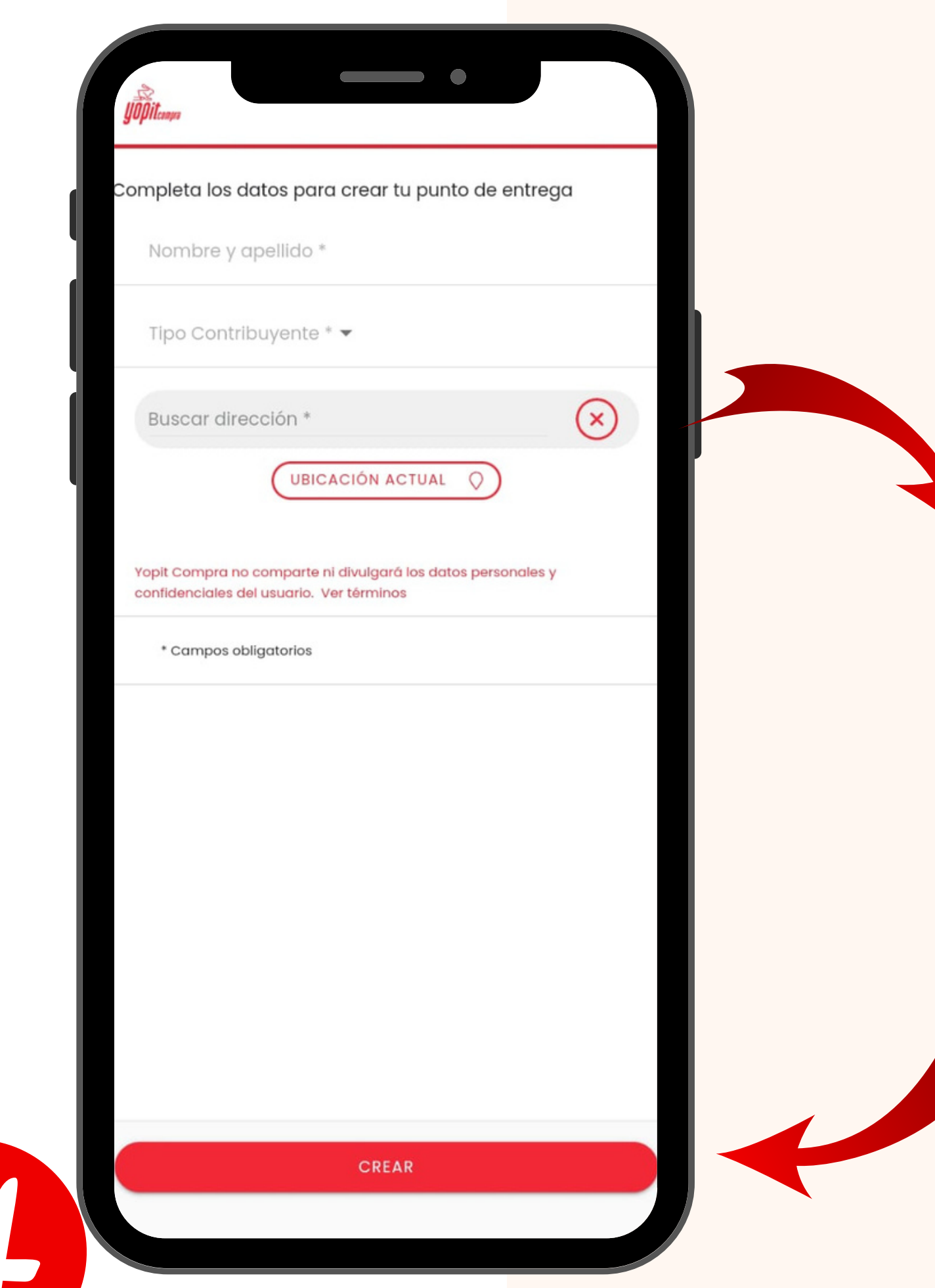

Ingresá los datos tal como aparecen en tu factura, completá razón social y tipo

de rubro.

# Posiciónate en el botón "Buscar dirección" y escribí la dirección que

figura en tu factura.

Hacé click en el botón rojo "Crear".

### PUNTO DE ENTREGA

.1) Ingresá al punto de entrega para configurarla (en el caso de Esquel, deberás ingresar a los dos puntos de entrega que figuran: Victor Serra y Serra)

- .2) Seleccioná el botón "Ingresar código"
- 3) Ingresá tu código de cliente.

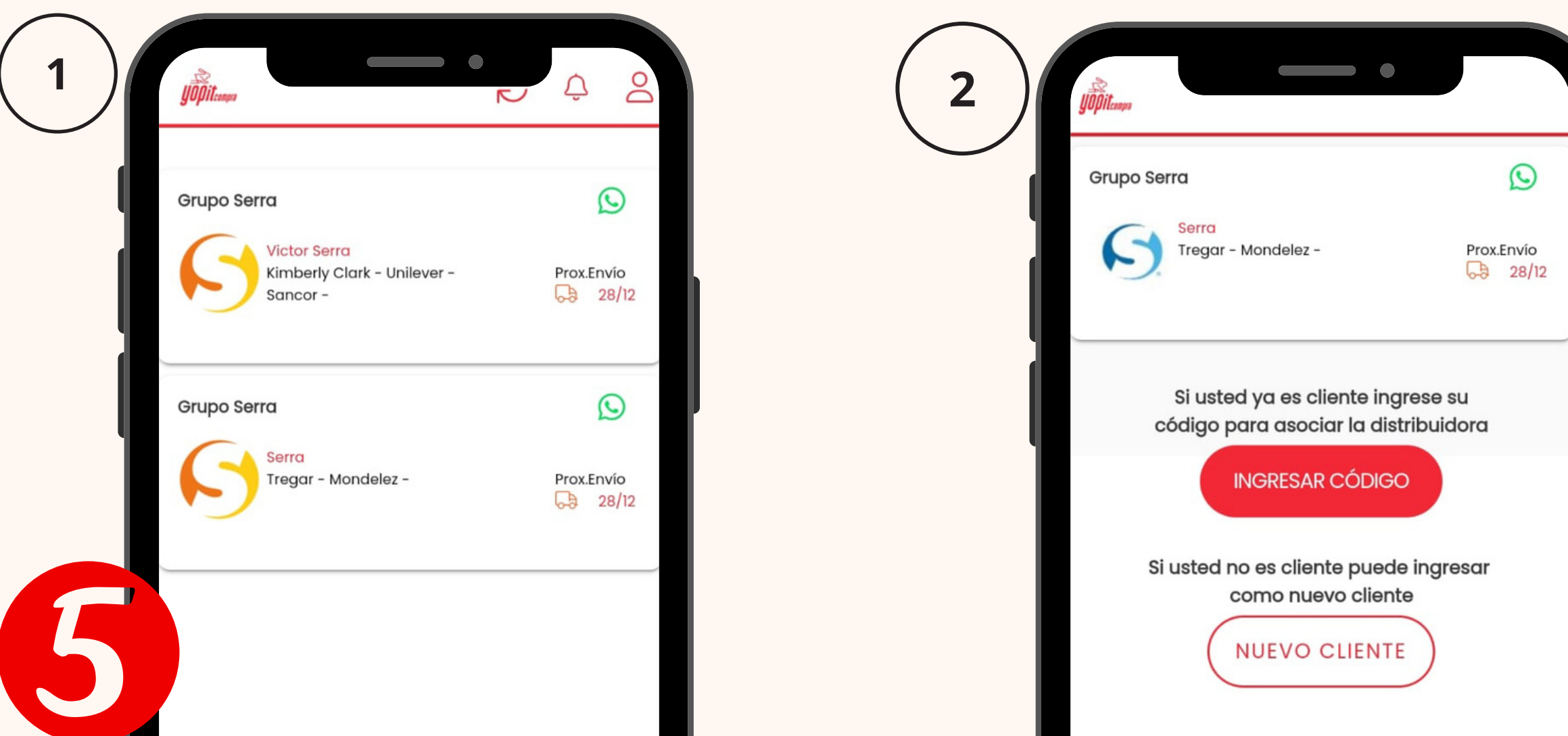

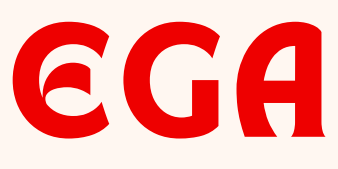

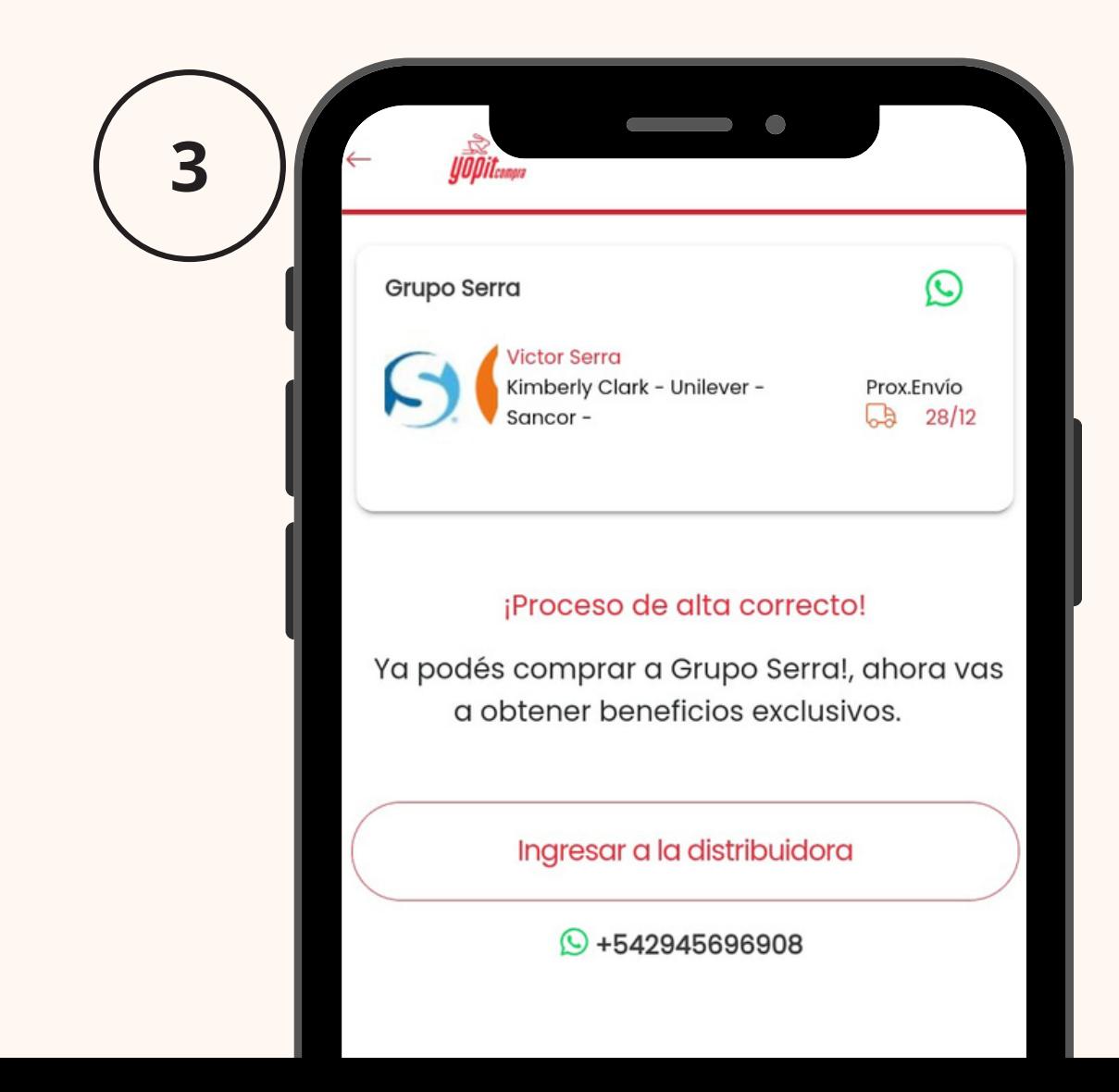

# ¡FELICITACIONES!

### Ya se te ha dado de alta. Ingresá a la distribuidora para comenzar con tu pedido

![](_page_6_Picture_2.jpeg)

![](_page_6_Picture_3.jpeg)

![](_page_6_Picture_5.jpeg)

![](_page_7_Picture_179.jpeg)

Dov consentimiento del uso de datos personales para la vinculación de mi punto de entread

Yopit Compra no comparte ni divulgará los datos personales y confidenciales del usuario. Ver términos

#### ¿PUEDO DARME DE ALTA SI NO SOY CLIENTE DE LA DISTRIBUIDORA?

- ¡Claro que sí! Cuando llegues a la pantalla donde
- aparecen los botones "Ingresar código" y "Nuevo
- cliente" , selecciona la segunda opción. Completá
- los campos del registro y presiona en
- "Continuar". ¡Felicitaciones! Ya podes ingresar a
- ver todos nuestros productos y ofertas. Envía un
- whatsapp a la sucursal que te corresponda por
- cercanía para confirmar tu alta y comenzar tus

pedidos.

#### **CONTINUAR**

#### ¿Dónde encuentro mi razón social?

Tu razón social se encuentra en la parte superior izquierda de tu factura, en el apartado cliente. Debes escribirla tal cual aparece en la misma.

Tu código se encuentra en la parte superior izquierda de tu factura, es el número que aparece entre paréntesis antes de la razón social. NO ingreses los ceros que figuran al inicio.

#### ¿Cual es mi codigo de cliente?

![](_page_8_Picture_4.jpeg)

![](_page_8_Picture_5.jpeg)

#### ¿Cómo funciona la entrega?

¡Buena pregunta! Por más que la app te de opciones de fecha de entrega, seleccioná siempre la primera opción. Tené en cuenta que te van a entregar el pedido según corresponda el ruteo habitual de reparto. Cualquier duda consultá a tu vendedor o representante de **Yopit.**

![](_page_9_Picture_177.jpeg)

![](_page_9_Picture_3.jpeg)

#### u punto de entrega Envío para: Total  $\circledcirc$ ut, Argentina  $TUAL$   $Q$ Resumen ING ZABALETA **MARTÍNM** DE GÜEMES **AVIO para:** Cabar ltaña Parrilla los datos personales y Total

#### DATOS DETALLE DE ENTREGA

![](_page_9_Figure_6.jpeg)

**Recordar que todos los detalles de su compra como impuestos, descuentos etc, va a estar detallados en el desglosado del total**

![](_page_10_Picture_3.jpeg)

## ¿Cómo sé el monto final de mi compra?

Una vez que hayas seleccionado todos los productos, en el carrito de compras te va a figurar el importe total de todos los productos que hayan sido seleccionados.

# ¿Cómo verifico si mi pedido fue recibido?

Si vas al menú desplegable y seleccionas la opción "Mis pedidos" vas a poder ver si nuestro equipo recibió o no tu pedido. Si figura el lema "Entregado" en verde significa que están preparando tu pedido en el depósito. Si figura el lema en gris quiere decir que aún no lo han recibido.

![](_page_11_Picture_2.jpeg)

## ¿Puedo ver mi cuenta corriente?

![](_page_11_Figure_5.jpeg)

¡Claro que sí! Si vas al menú desplegable y seleccionas la opción "Cuenta corriente" vas a poder ver todo tu historial, tanto las compras a través de la app como con tu vendedor/a habitual.

![](_page_12_Picture_0.jpeg)

### GRUPO SERRA S.R.L

### CON YOPIT COMPRA TRABAJAMOS PARA QUE LAS COSAS SUCEDAN